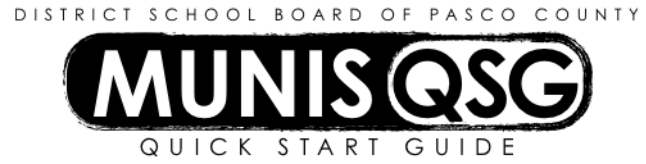

# **Activity: Student Activities – Cash Transfers to/from Accounts Receivable (Internal Accounts) Munis > Financials > Student Activity > Cash Transfers**

#### **Transfer funds** *FROM* **Checking Account** *TO* **Accounts Receivable**

- 1. Navigate to **Cash Transfers**
- 2. Click **Add**
	- a. Input the amount of the returned check in the **Amount** field
	- b. Input the date the returned check is being transferred to AR in the **Effective Date** field
		- i. If the date is in a different period (such as posting last month's interest) a warning message indicating a Fiscal Year/Period mismatch will appear
		- ii. Click **OK** on this message and verify that the **Period** matches the **Effective Date**
	- c. Input the cost center in **Location (From)** field
	- d. Input the Activity that funds are being transferred from in the **Activity (From)** field
	- e. Input the **Cash Code** for Checking Account (1111XXXX replace XXXX with cost center) in the **Cash Code (From)** field
	- f. Input the cost center in **Location (To)** field
	- g. Input the same activity that was entered in the **Activity (From)** field in the **Activity (To)** field
	- h. Input the **Cash Code** for Accounts Receivable (1130XXXX replace XXXX with cost center) in the **Cash Code (To)** field
	- i. Input the check number, date of the check, and the maker of the check in the **Comments** field
	- j. Click **Accept**
- 3. Add supporting documentation
	- a. Click **Attach**
		- b. Select **Student Activity Cash Transfer**
		- c. Click **View Documents**
		- d. Attach all required documentation
			- i. Click **New**
			- ii. Click **Scan** document scans into TCM
			- iii. Click **Save** (document is not attached until you click **Save**)
			- iv. Repeat steps **i** through **iii** to attach more documents, or click **Close Viewer** to return to the cash transfer

## 4. Click **Cash Out** to access the **Output Menu**

- a. Select **Save** to direct the system to save the document to **My Saved Reports**
- b. Leave the default value for all other settings
- c. Click **OK**
- d. System message 'Cash Transfer Successful' appears click OK to dismiss the message

#### **Transfer funds** *FROM* **Accounts Receivable** *TO* **Checking Account**

- 1. Navigate to **Cash Transfers**
- 2. Click **Add**
	- a. Input the amount of the returned check payment in the **Amount** field
	- b. Input the date the returned check is being transferred from AR in the **Effective Date** field
		- i. If the date is in a different period (such as posting last month's interest) a warning message indicating a Fiscal Year/Period mismatch will appear
		- ii. Click **OK** on this message and verify that the **Period** matches the **Effective Date**
	- c. Input the cost center in **Location (From)** field
	- d. Input the Activity that funds are being transferred from in the **Activity (From)** field
	- e. Input the **Cash Code** for Accounts Receivable (1130XXXX replace XXXX with cost center) in the **Cash Code (From)** field
	- f. Input the cost center in **Location (To)** field
- g. Input the same activity that was entered in the **Activity (From)** field in the **Activity (To)** field
- h. Input the **Cash Code** for Checking Account (1111XXXX replace XXXX with cost center) in the **Cash Code (To)** field
- i. I Input the check number, date of the check, the maker of the check, and journal entry number from the original transfer in the **Comments** field
- j. Click **Accept**
- 3. Add supporting documentation
	- a. Click **Attach**
	- b. Select **Student Activity Cash Transfer**
	- c. Click **View Documents**
	- d. Attach all required documentation
		- i. Click **New**
		- ii. Click **Scan** document scans into TCM
		- iii. Click **Save** (document is not attached until you click **Save**)
		- iv. Repeat steps **i** through **iii** to attach more documents, or click **Close Viewer** to return to the cash transfer
- 4. Click **Cash Out** to access the **Output Menu**
	- a. Select **Save** to direct the system to save the document to **My Saved Reports**
	- b. Leave the default value for all other settings
	- c. Click **OK**
	- d. System message 'Cash Transfer Successful' appears click **OK** to dismiss the message

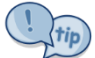

Activity and amount MUST match activity in original transfer.

## **SAMPLE:**

The transfers will appear as below. Adjust the location and cash codes to reflect the correct school. The **Journal** number generates after clicking **Accept**. Note that the **Activity** of the transfer back to checking matches that of the transfer from checking.

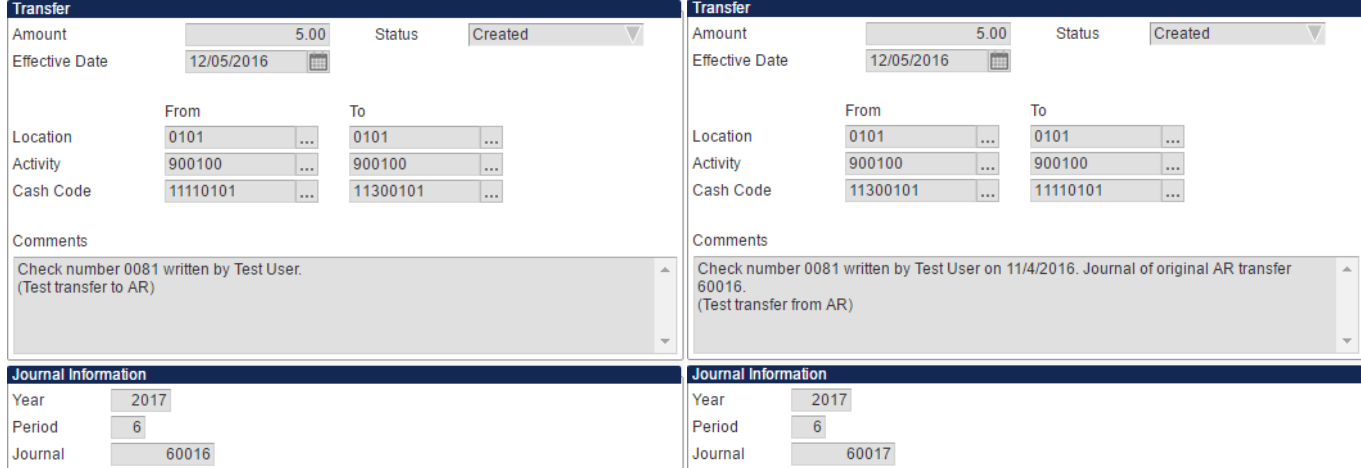

(Sample Transfer from Checking to AR) (Sample Transfer from AR back to Checking **after** NSF payment)